### **MMCOE - Engineering Admission Form**

### **User Manual for filling online admission form for SE, TE, BE & MBA-II, ME-II for the A. Y. 2020-21**

**Important Instructions:** 

- **1. The admission form must be filled only once per student.**
- **2. Use MMCOE login for filling the form.**
- **3. Keep a soft copy of following documents / photo in jpg & Pdf format –**
- **Your recent passport size photo (Size Less than 1 MB) – JPG Format**
- **Front page of Student Bank Pass book (Should be Readable) (Size Less than 1 MB) - JPG Format**
- **College fees paid receipt of A.Y. 2020-21 (Size Less than 1 MB) - JPG Format**
- **University fees & Exam fees deposit receipt of A.Y. 2020-21 (Size Less than 1 MB) - JPG Format**
- **All Marksheets from FE / DSE to till last semester (combine all marksheets into 1 single PDF only) (Size Less than 10 MB)**

**Step 1:** Go to the following link

For SE, TE, BE: **[tiny.cc/SETEBE](javascript:;)**

For MBA-II & ME-II: **[tiny.cc/MBAME](javascript:;)**

**Step 2:** Login using MMCOE email id and password

**Step 3:** Select the Branch and Class to which you are taking admission

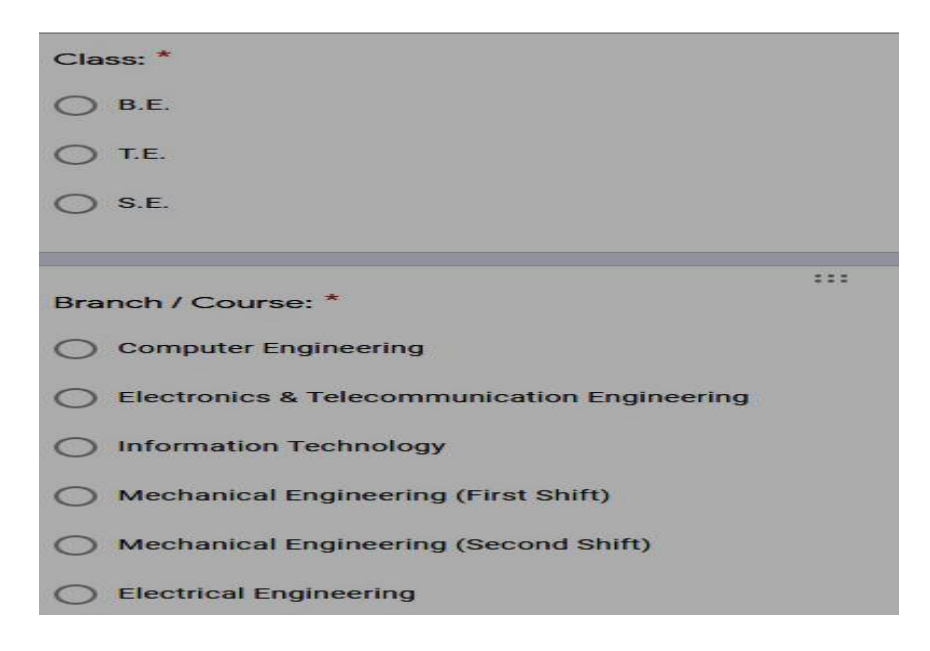

**Step 4:** Fill all your personal details as per the fields in the form

**4.1 CPRN Number:** Write the CPRN number as given on your ID card.

Also select your **admission type**, Ex: CAP or Institute Level or J&K, etc.

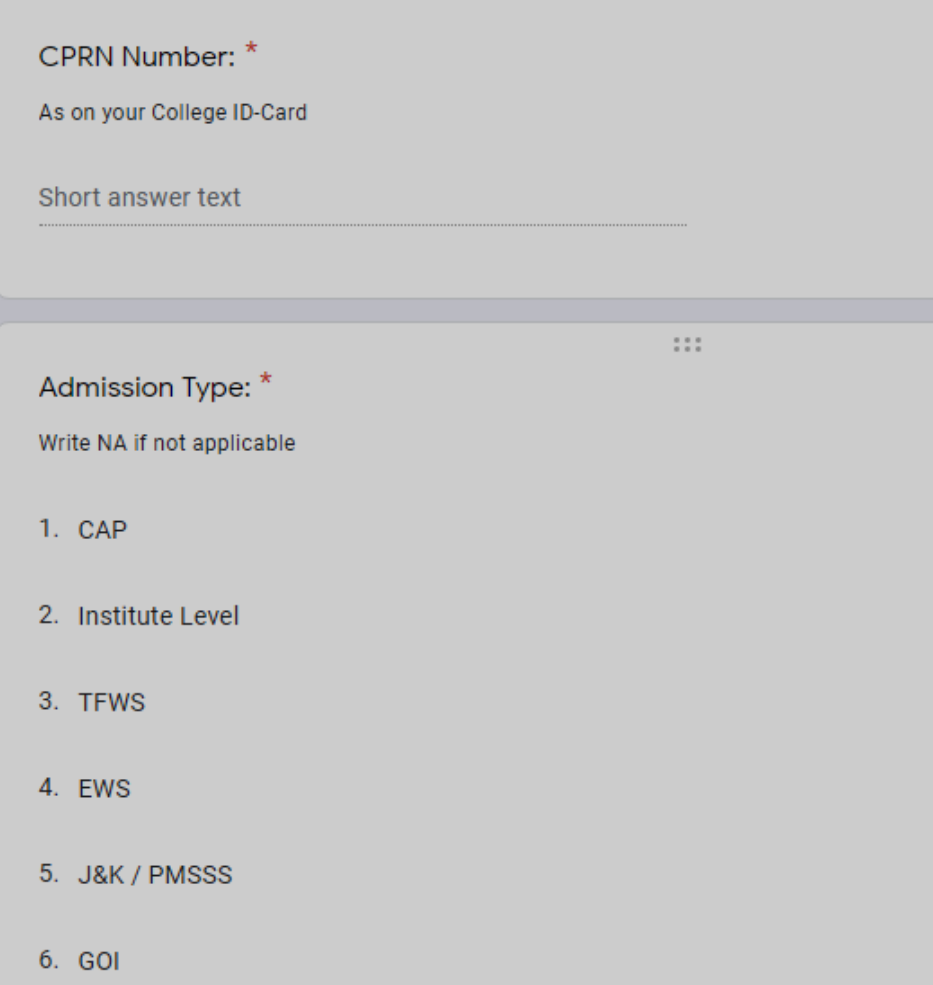

**Step 5:** Upload your recent color passport size photograph

(Size of photo must be less than 1 MB)

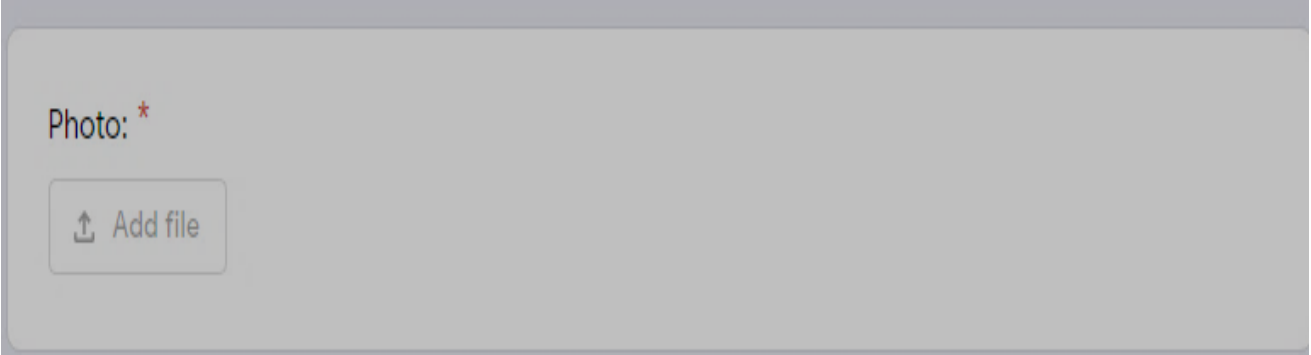

#### Click on ADD FILE

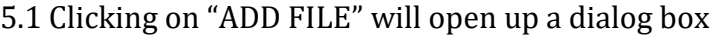

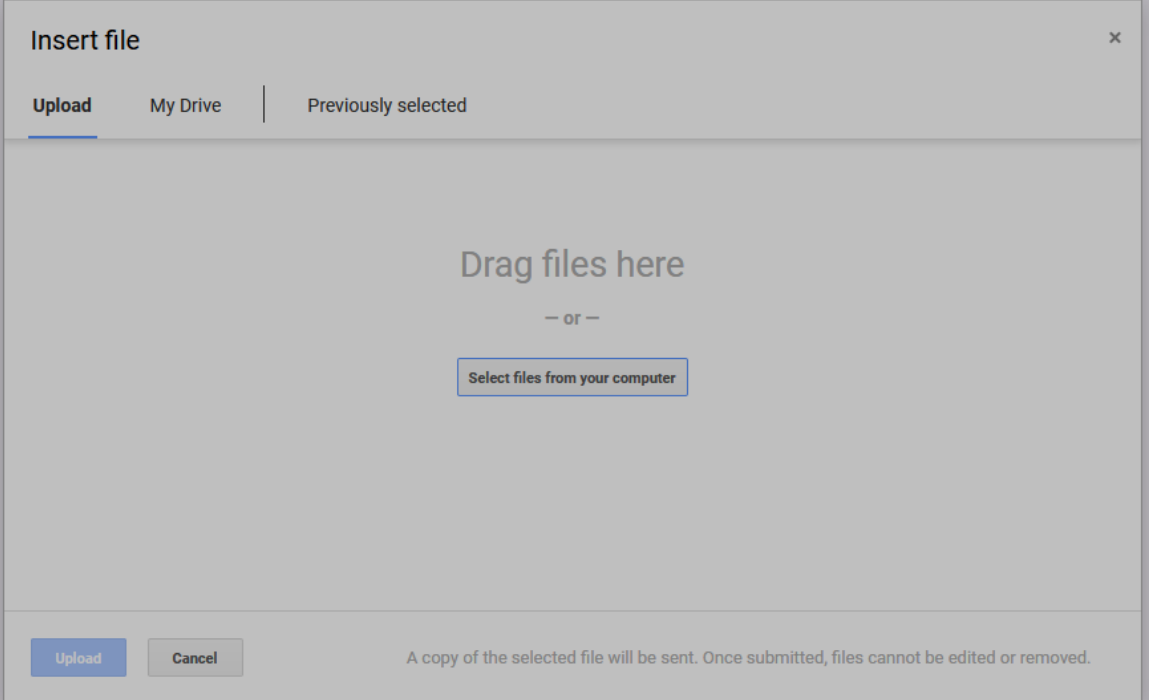

5.2 Click on "**Select Files from your computer**" and select your photo from computer or Drive

5.3 Now click on **Upload** button

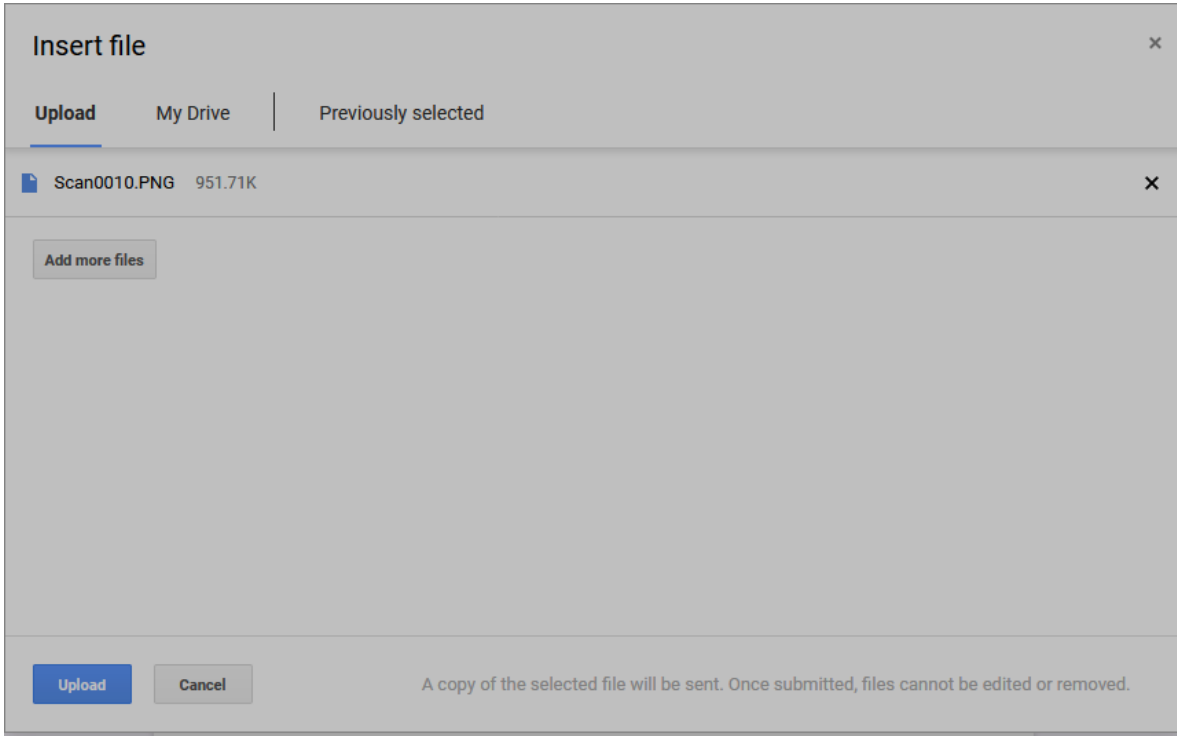

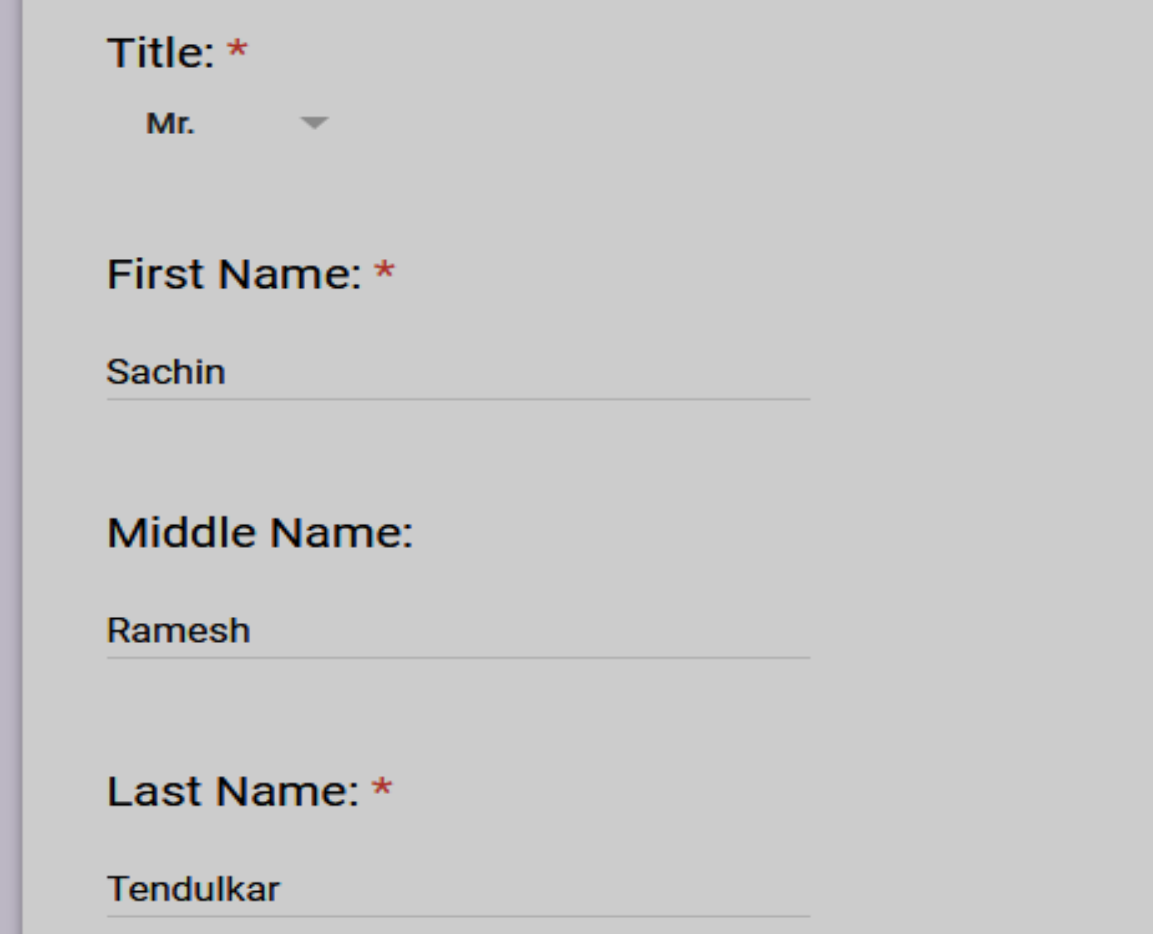

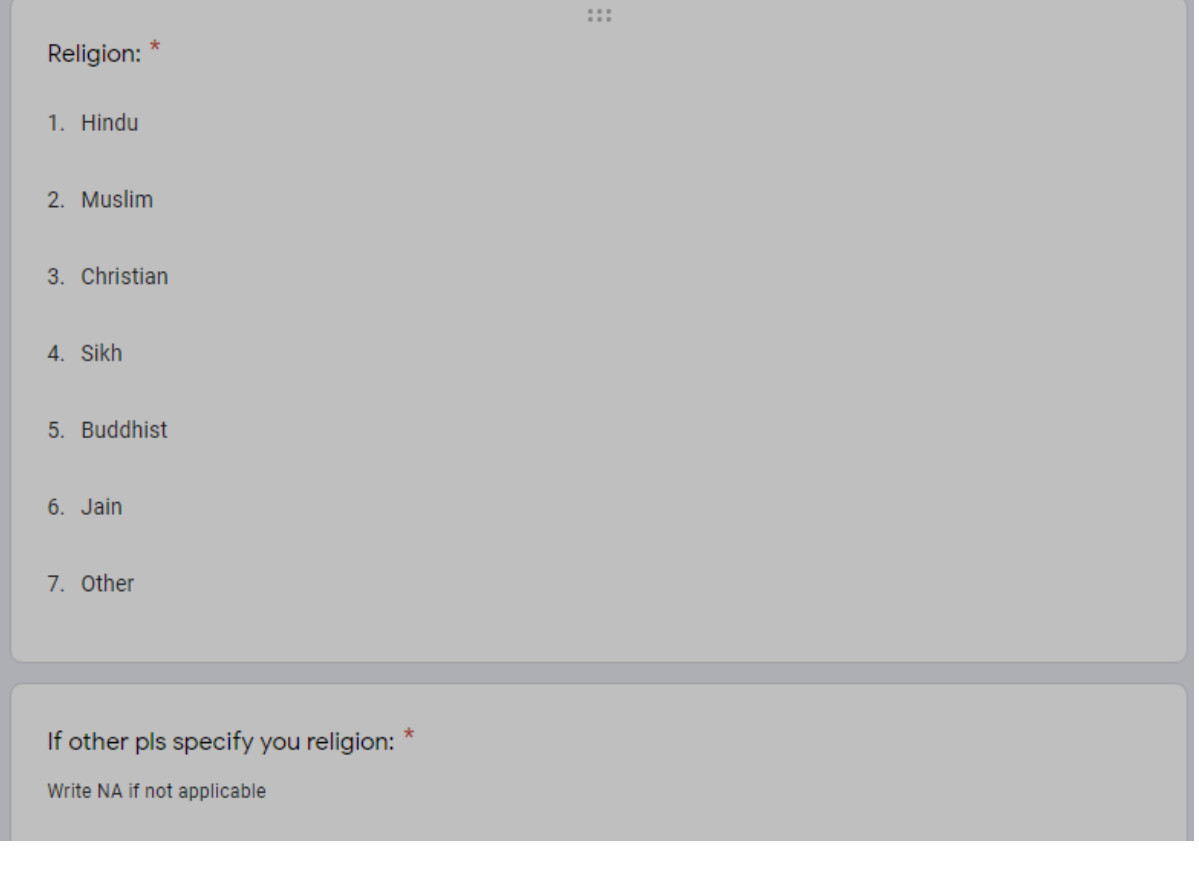

,我们也不会有什么。""我们的人,我们也不会有什么?""我们的人,我们也不会有什么?""我们的人,我们也不会有什么?""我们的人,我们也不会有什么?""我们的人

# Select your **CATEGORY**, and Correct **BLOOD GROUP**.

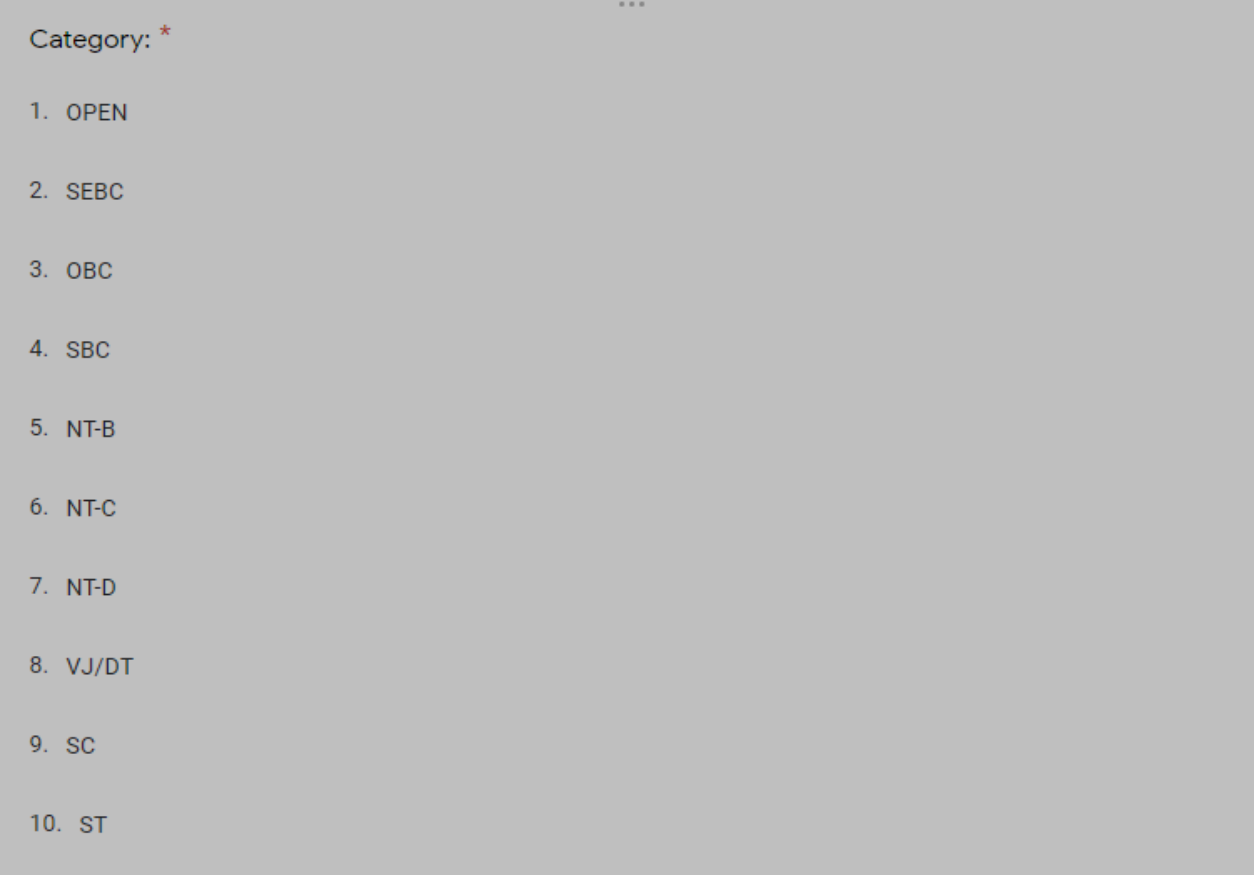

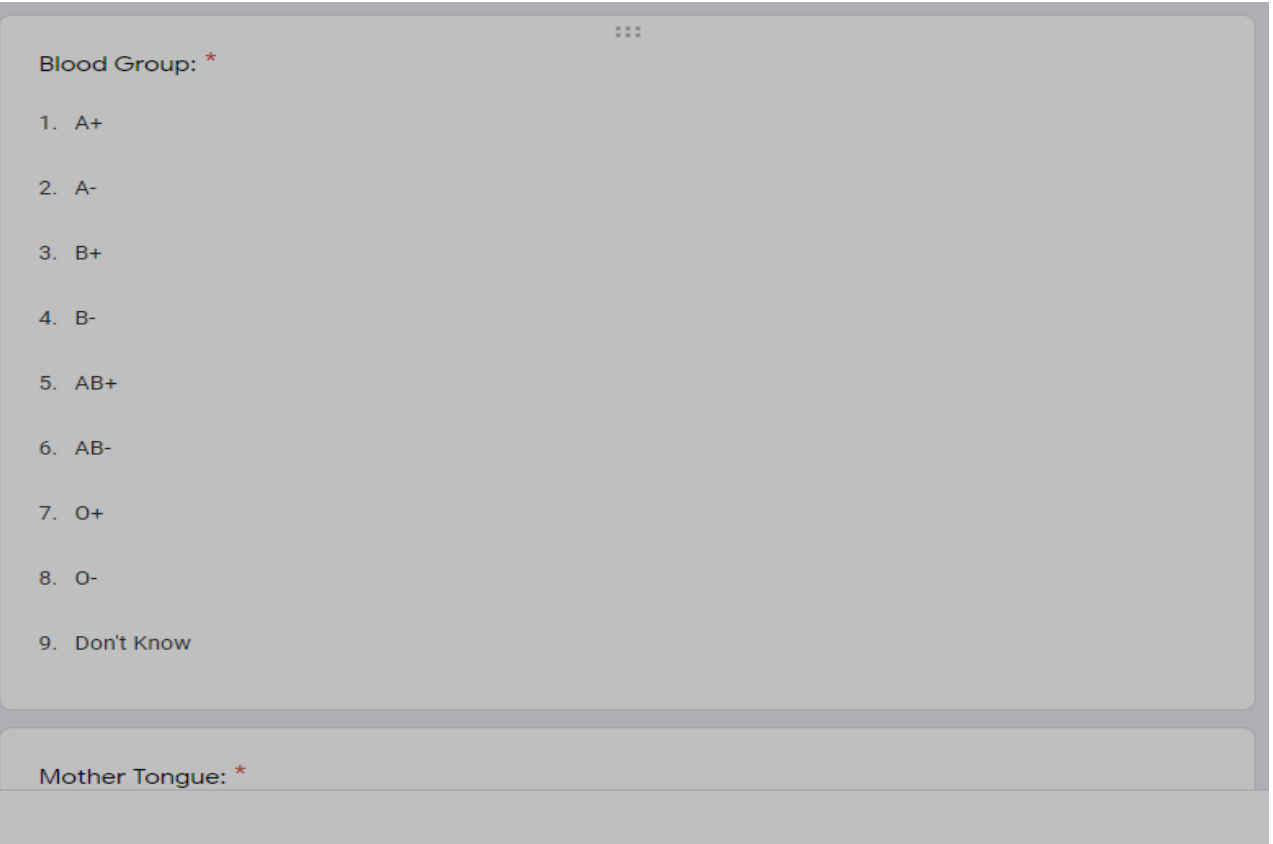

**Specify your correct and working mobile number and email id. You will receive a pdf of the filled application form on the above mentioned mail id, keep this mail for your record.**

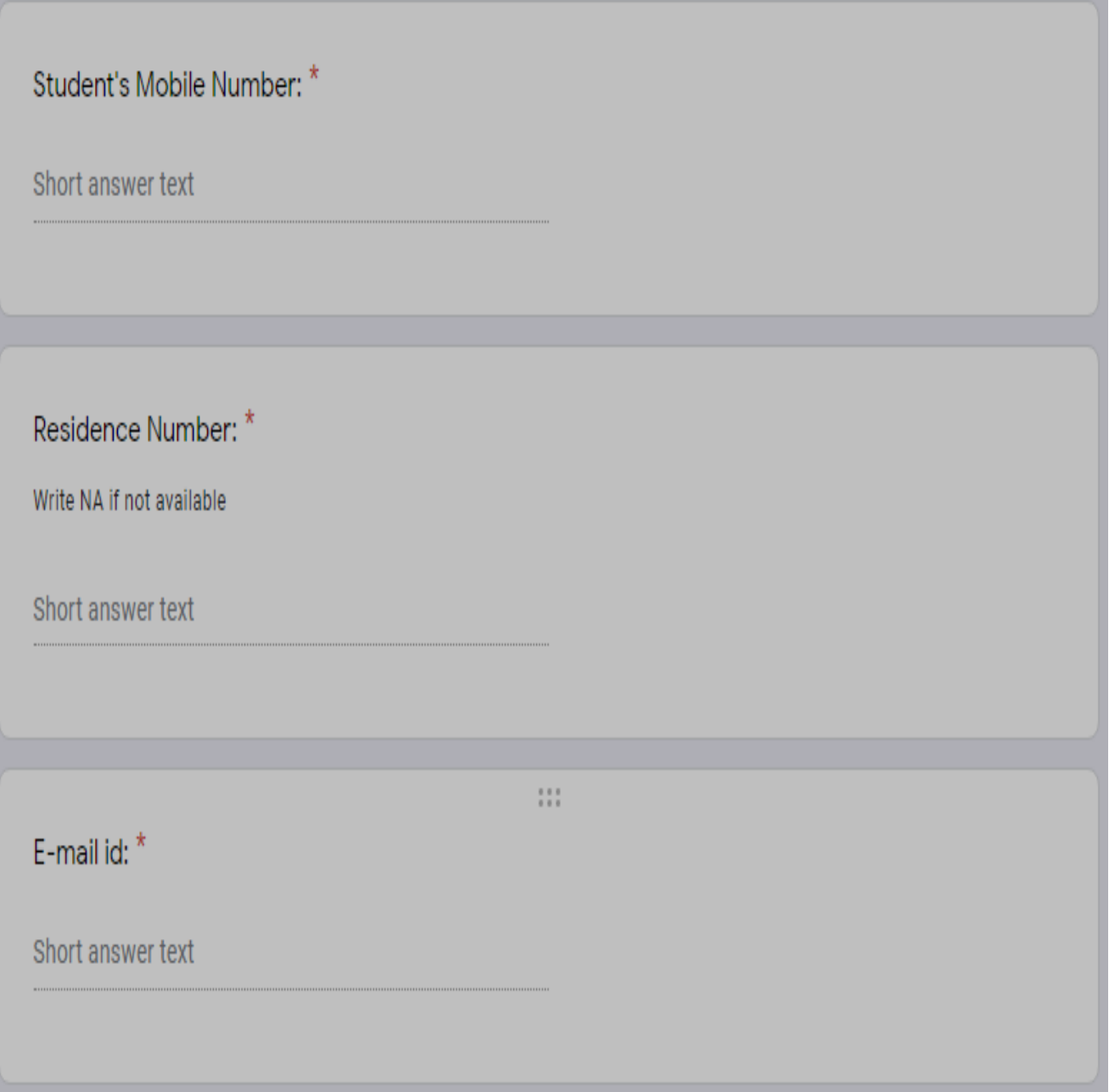

# **Date of Birth**:

Specify your date of birth carefully in the form as the required format i.e. **mm/dd/yyyy**

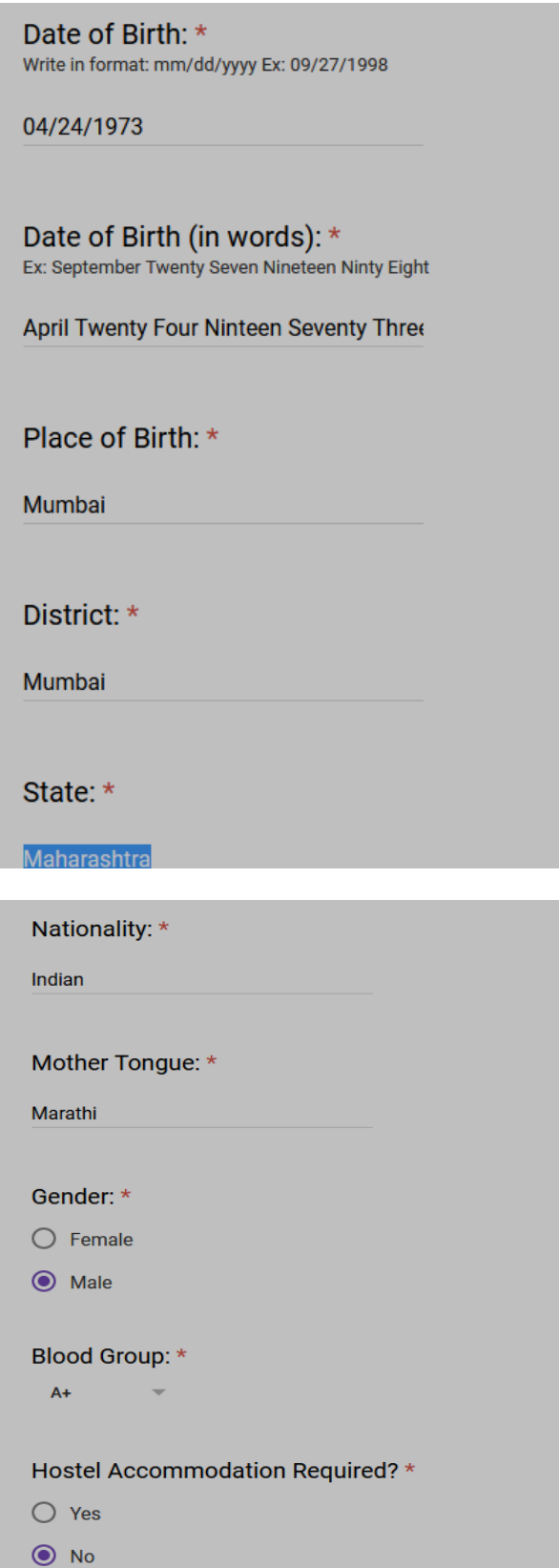

**Step 6:** Fill Correct your **AADHAR & PAN** correctly. Also select the **FEE CONCESSION** that you have availed in the previous year (if any).

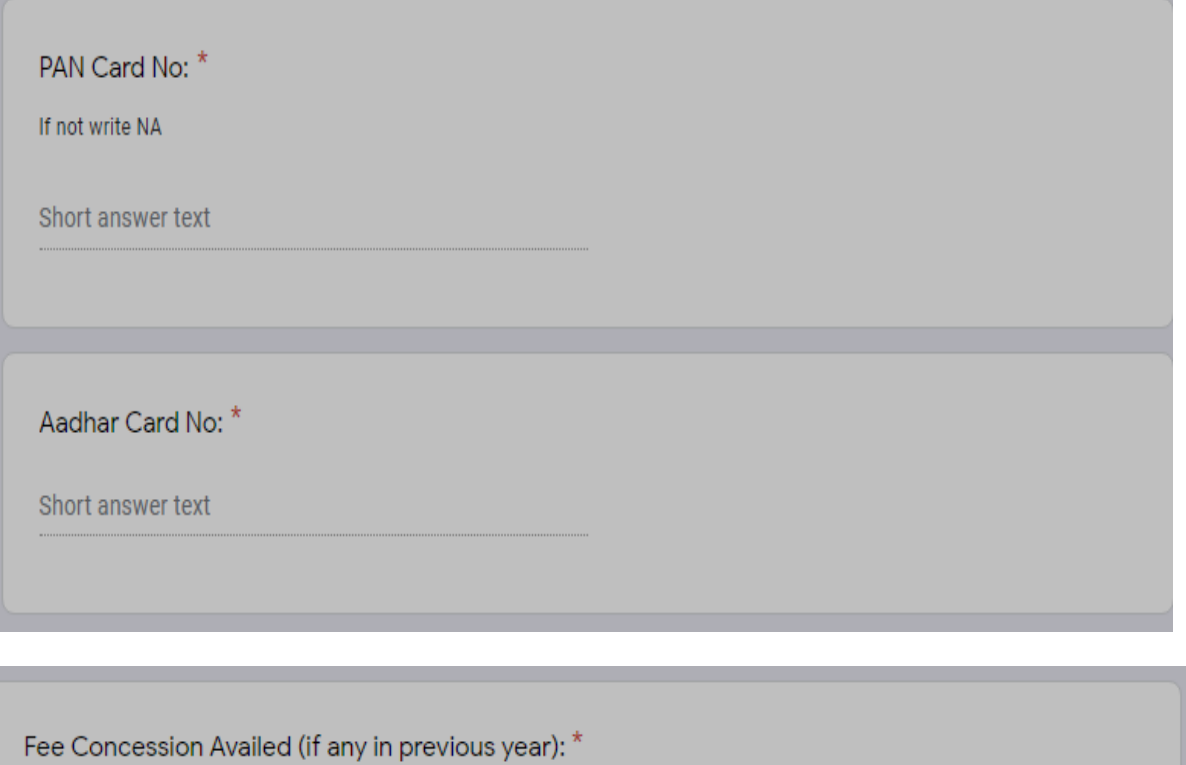

1. EBC

- 2. STC/PTC
- 3. Minority
- 4. Free-ship / Scholarship
- 5. Any Other
- 6. None

 $\begin{smallmatrix} 0 & 0 & 0 \\ 0 & 0 & 0 \end{smallmatrix}$ 

If any other fee concession availed, pls specify:

Short answer text

## **Step 7: Parents Details:**

**7.1:** Fill in the working mobile number of father and mother both. If mother's / father's mobile number is not available put NA

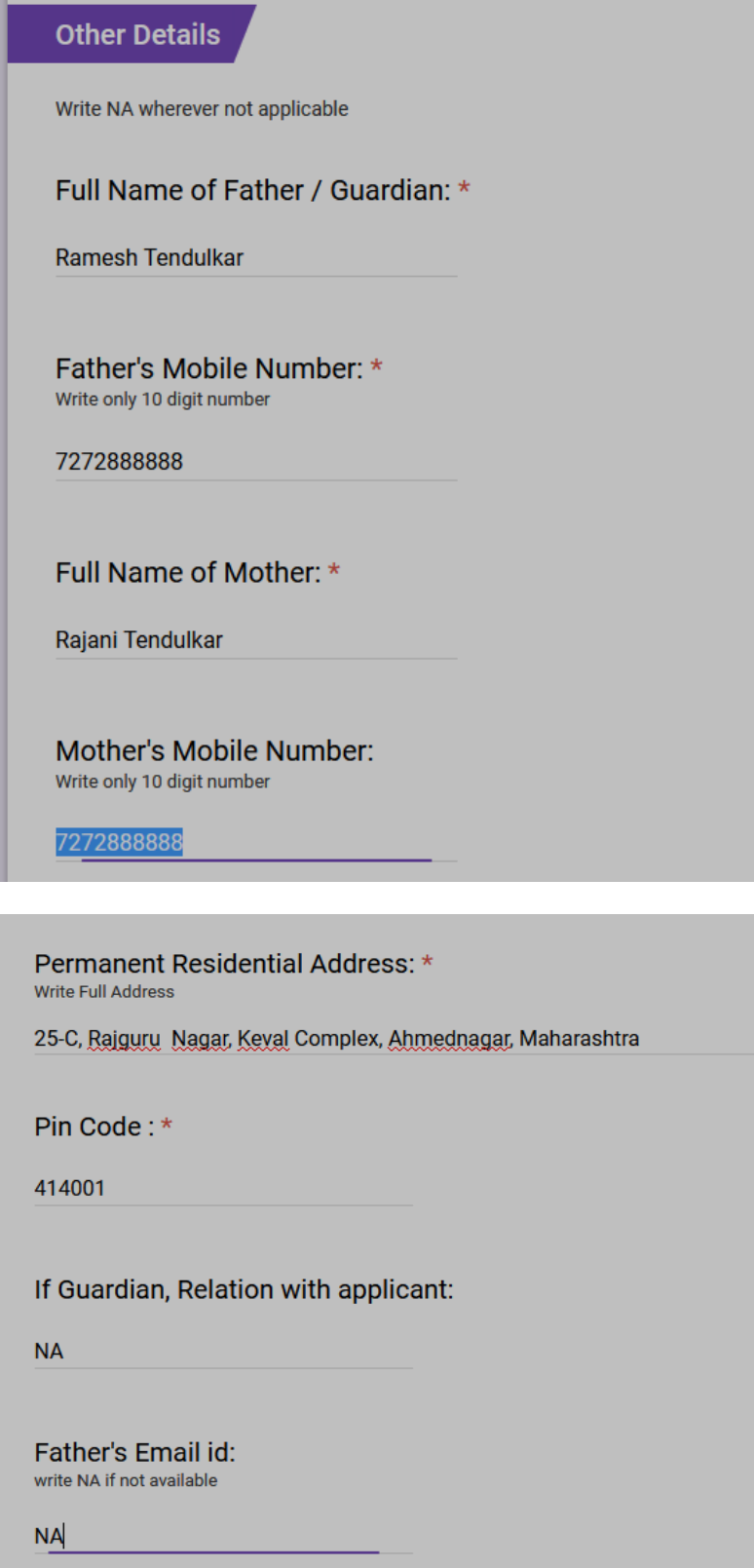

#### **Step 8:** Fill your **ACADEMIC DETAILS** as per the instructions: (**Fill all the details very carefully**)

**8.1:** If taking admission to **SE**, Fill the academic details of **FE** only:

- If the result of FE Sem II is not declared, please fill the details of Sem I
- Write N.A. for the academic details of SE & TE

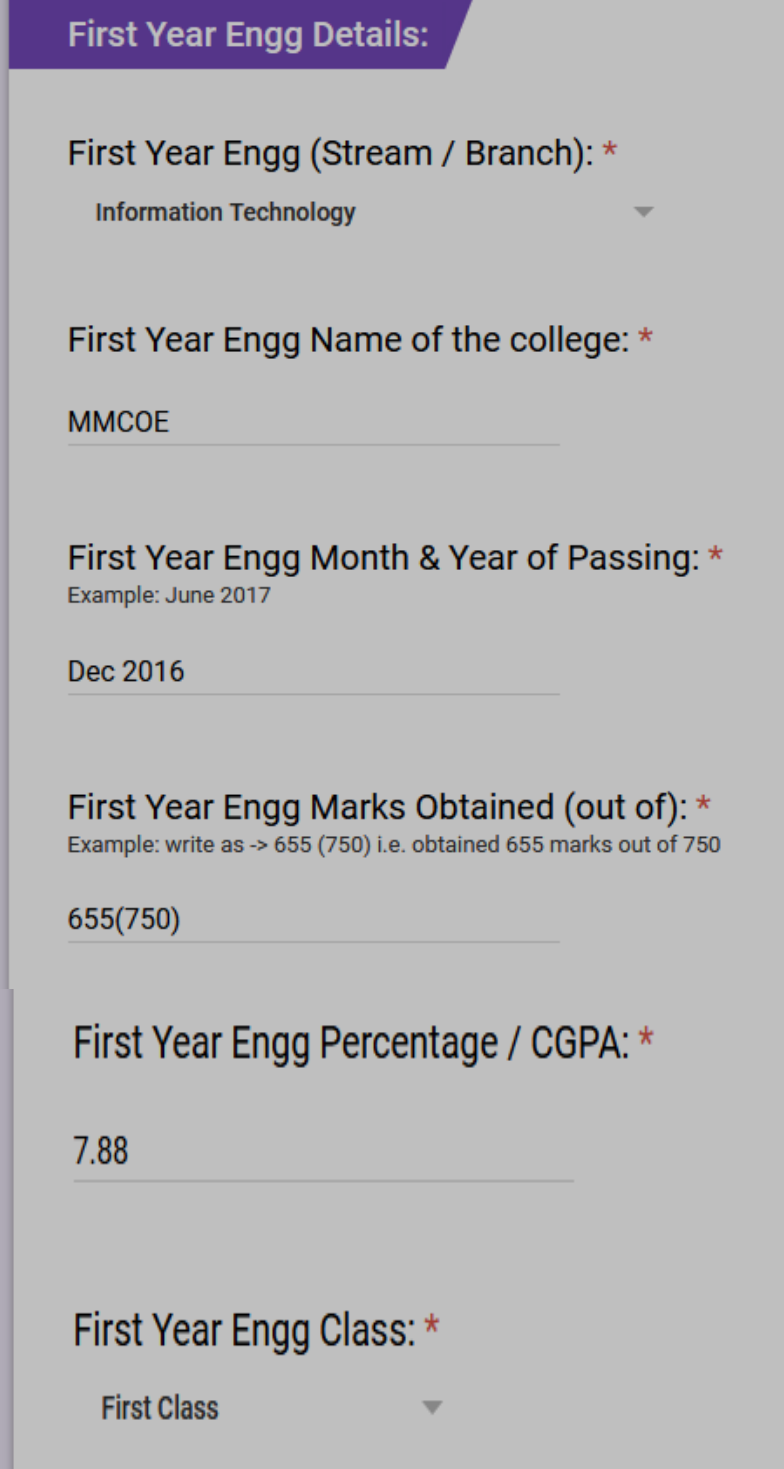

- **8.2:** If taking admission to **TE**, Fill the academic details of F.E. & S.E only:
	- If the result of S.E Sem II is not declared, please fill the details of Sem I
	- Write N.A. for the academic details of TE

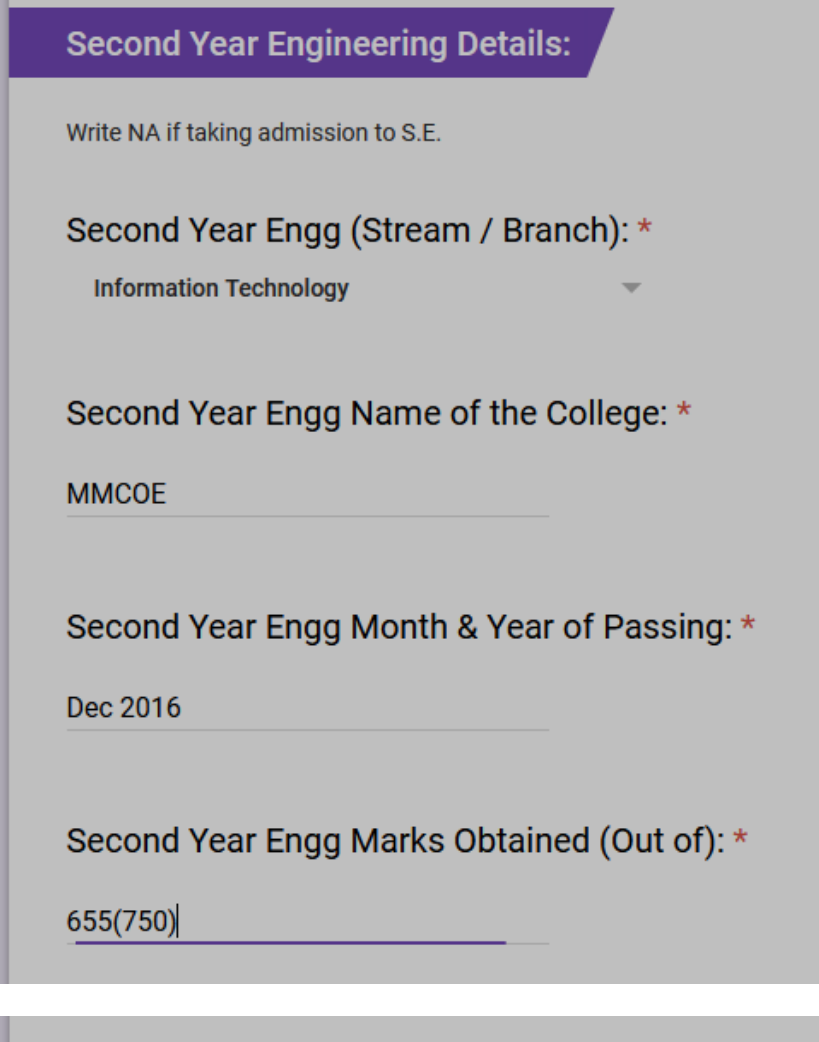

Second Year Engg Percentage / CGPA: \*

 $8.8$ 

Second Year Engg Class obtained: \*

First Class with Distinction =

### **8.3:** If taking admission to **BE**, Fill the academic details of F.E., S.E & T.E.:

- If the result of T.E Sem II is not declared, please fill the details of Sem I

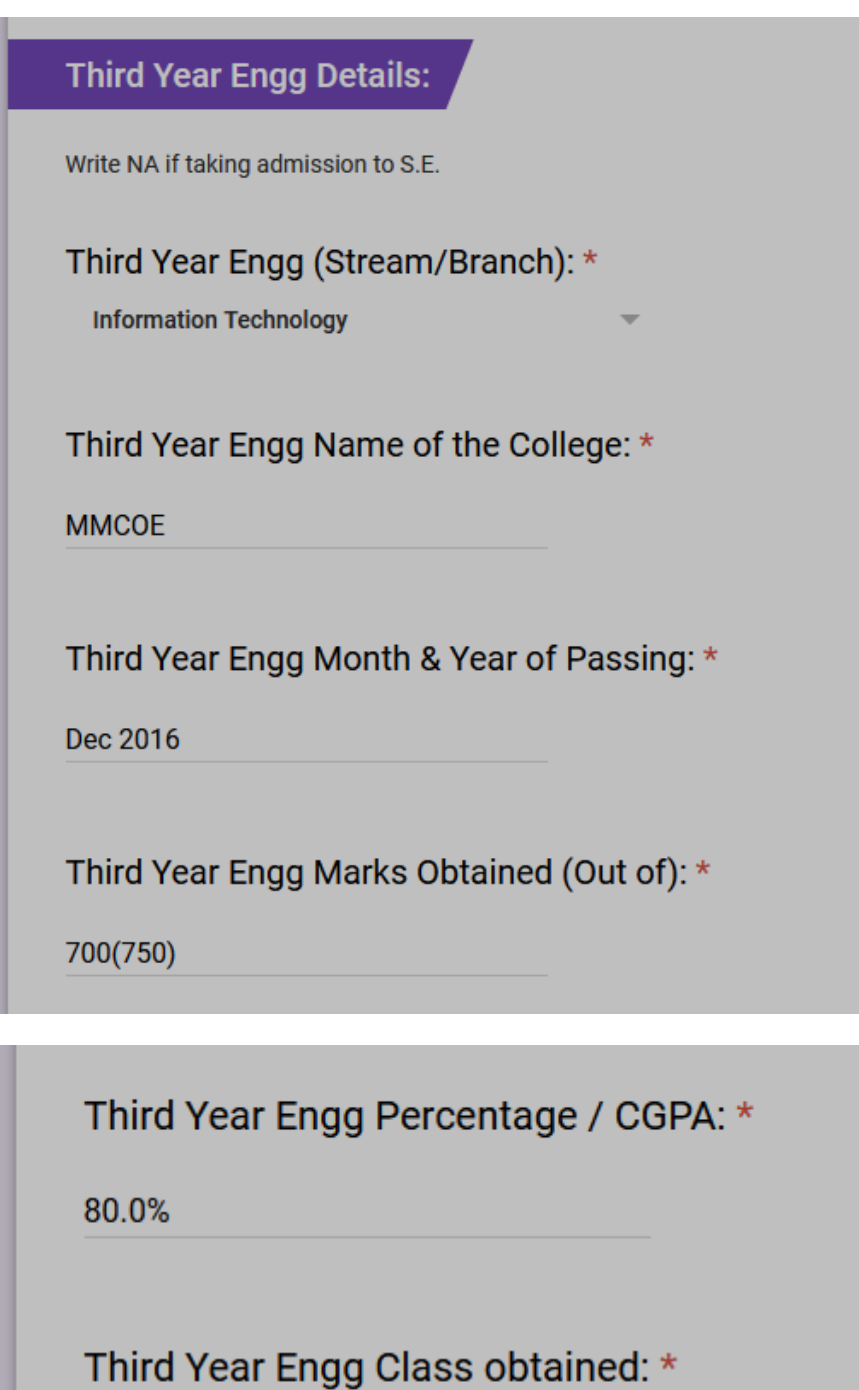

First Class with Distinction

## **Step 9:** Fees Paid Details:

**9.1:** Fill correct college fees paid details:

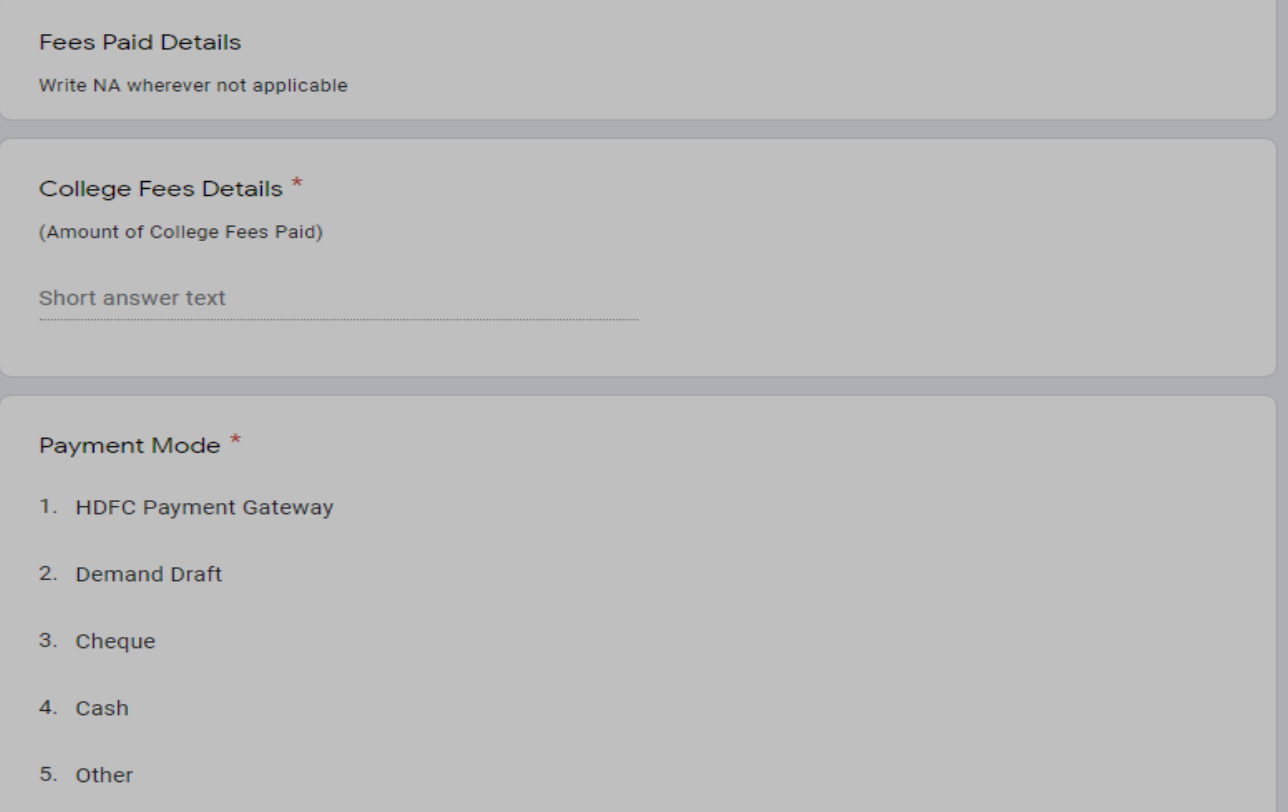

## **9.2:** Upload Scan copy in JPG format of College fees receipt

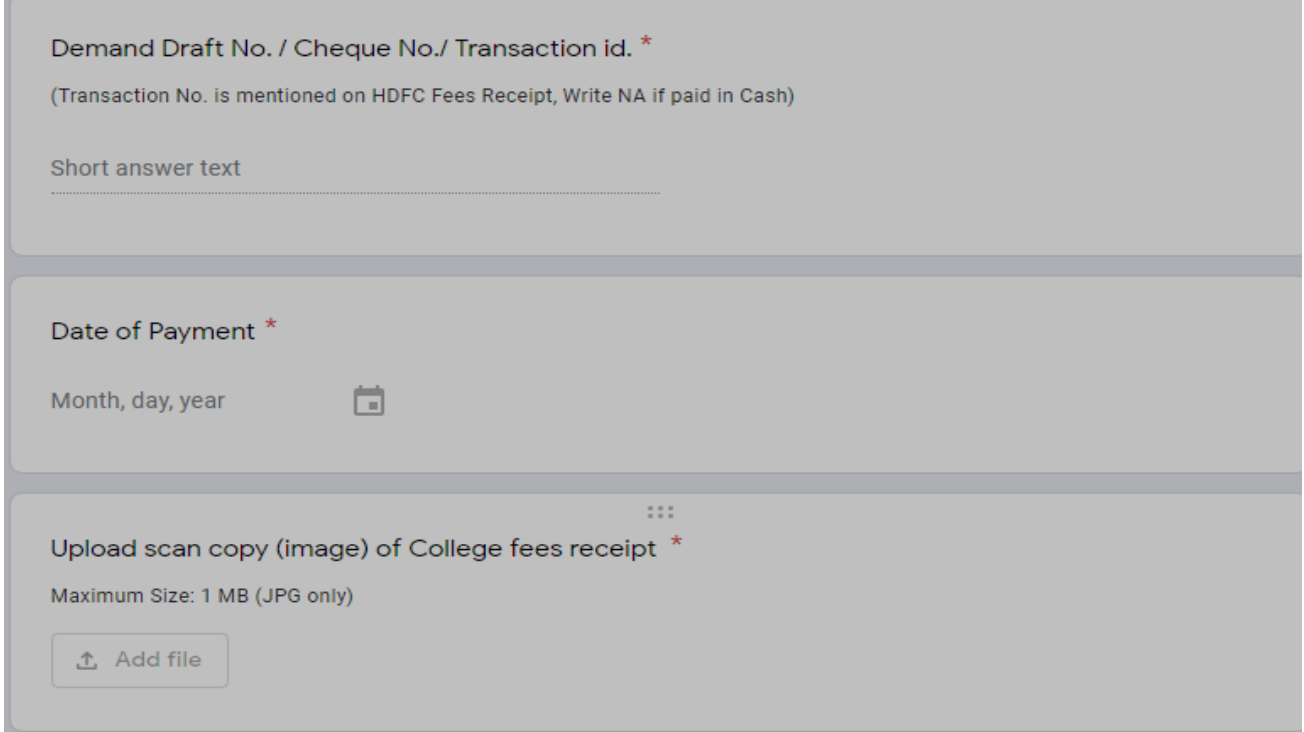

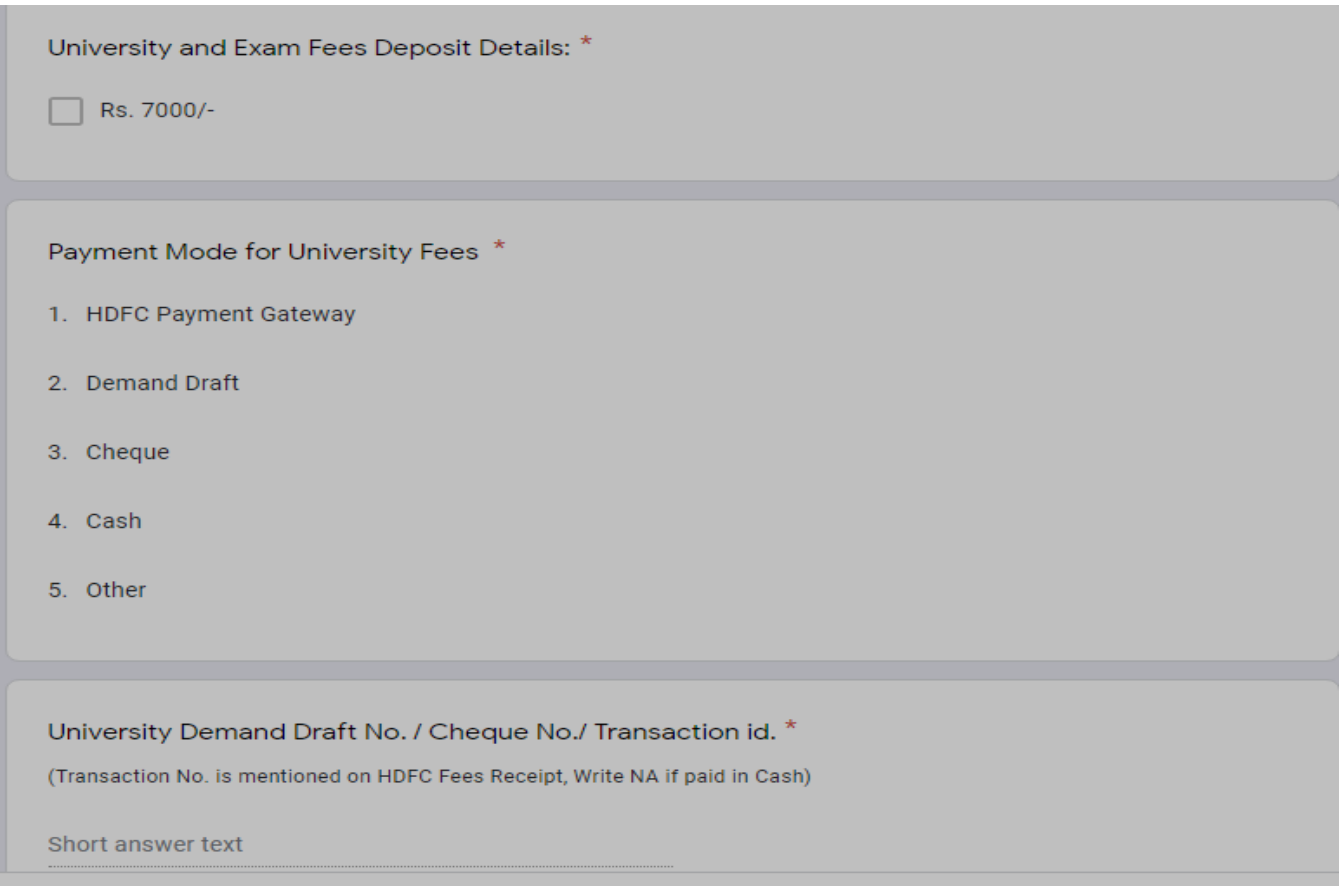

**9.4:** Upload Scan copy in JPG format of university fees & exam fees deposit paid receipt

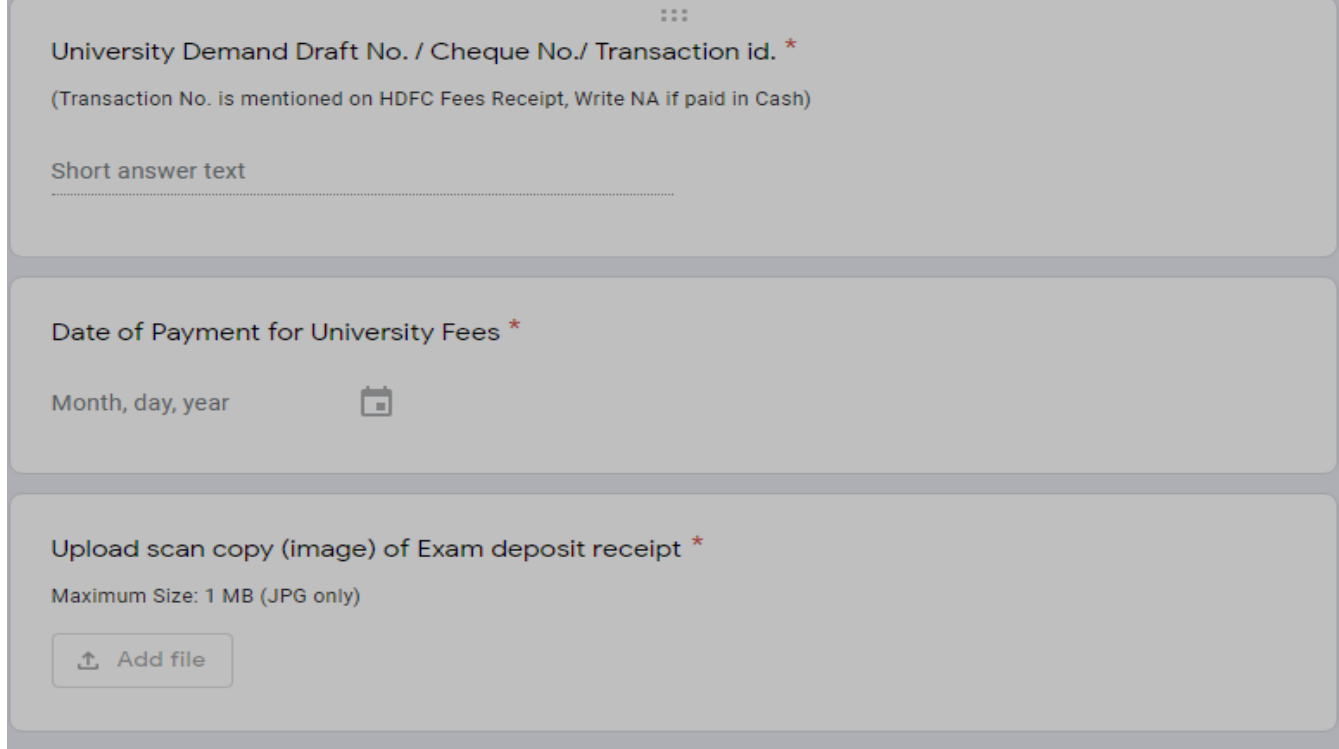

**Step 10: Students Bank Details:** 

**Contract Contract** 

- - Fill in the bank details of Student only
- - Write the correct IFSC Code in CAPITAL ONLY

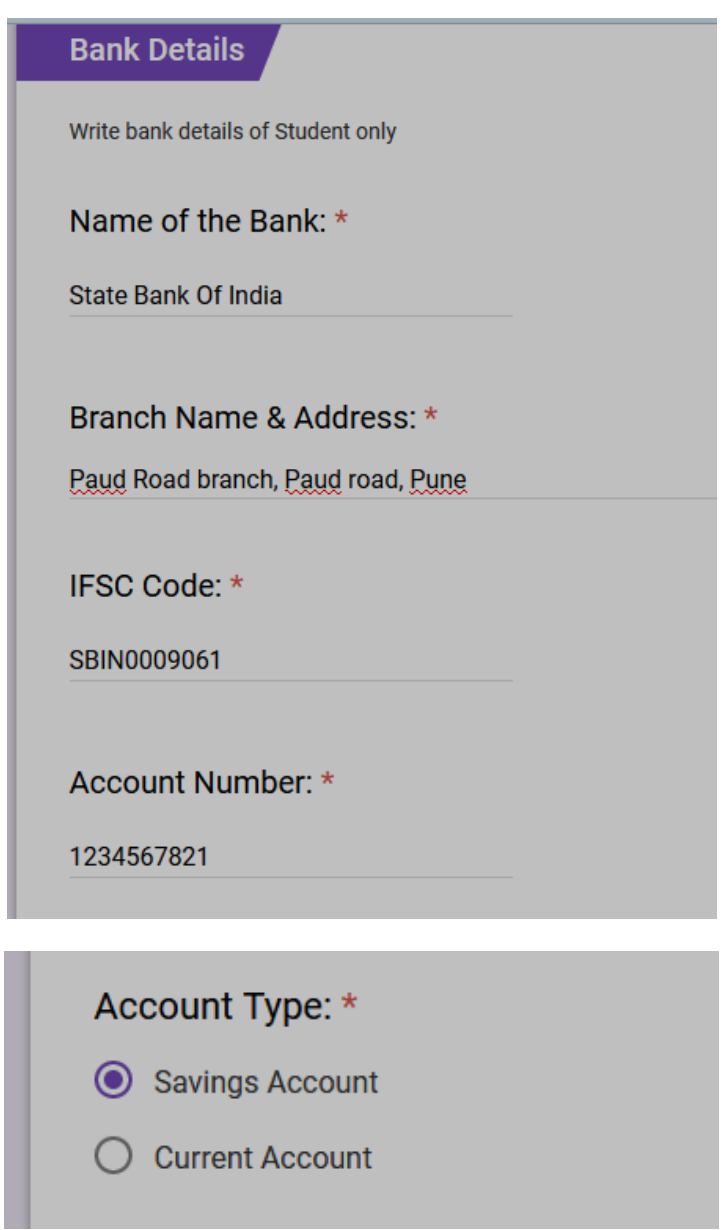

**10.1:** Upload a scan copy in jpg format of Front page of Bank Passbook of student (Should be Readable)

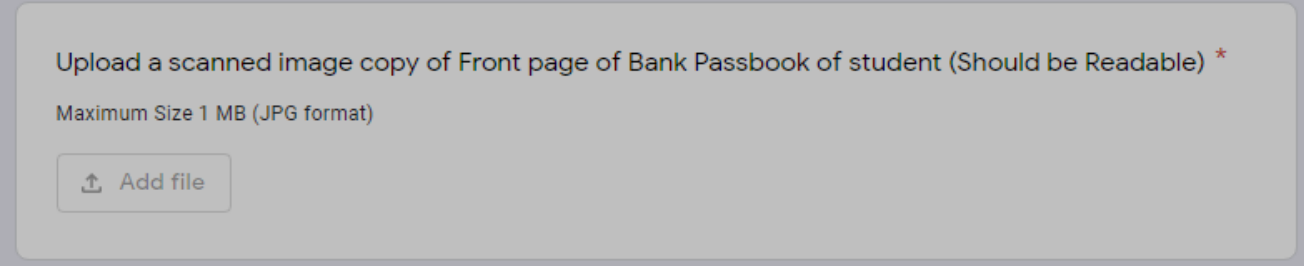

#### **11:** Write details about Education Loan if any (write NA if not applicable):

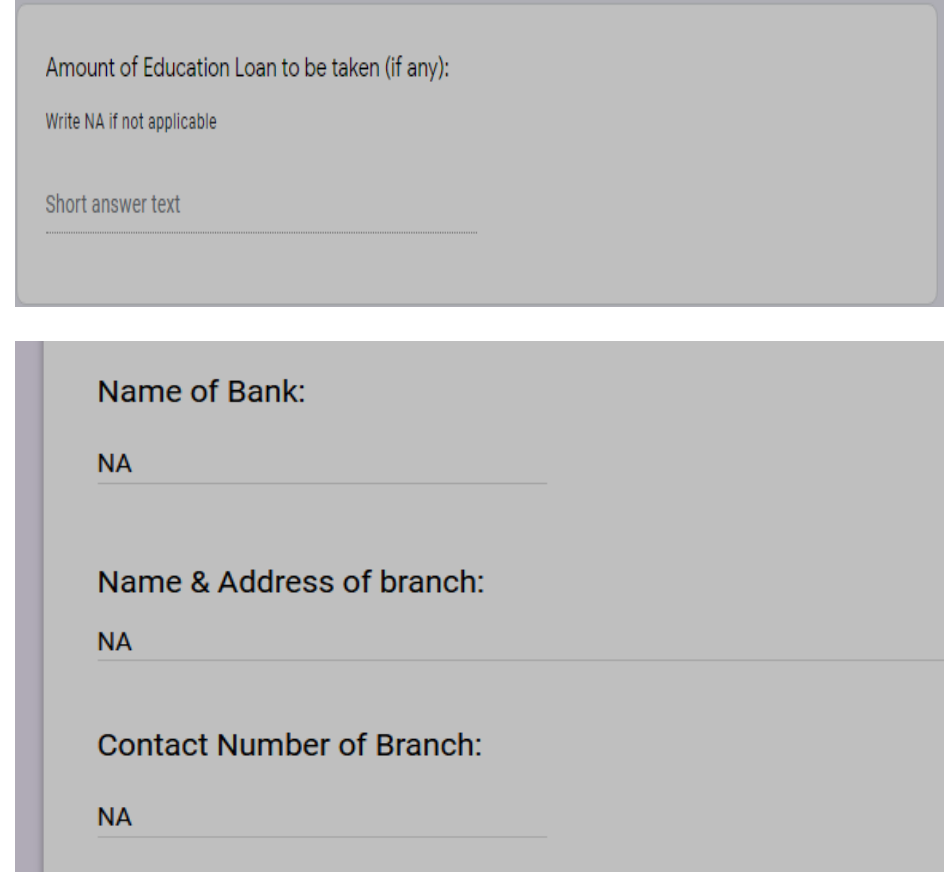

**Step 12:** Upload a scan copy of all **Marksheets** from FE/DSE till last semester result (combine all marksheets into 1 single **PDF** only)

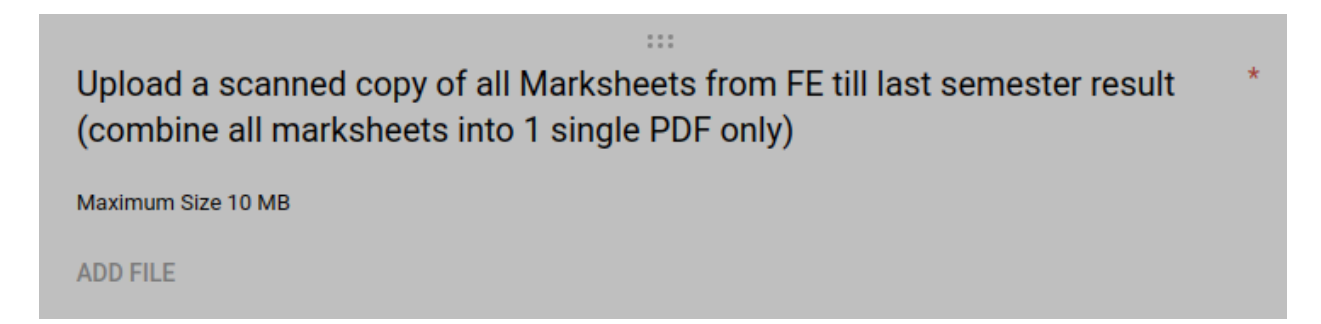

**Step 13:** Click on **submit** button after you have filled in all the details

**Step 14:** You will receive an email with pdf attachment, keep this mail for your record.